# 长垣县公共资源交易中心

# 代理机构注册手册

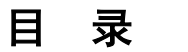

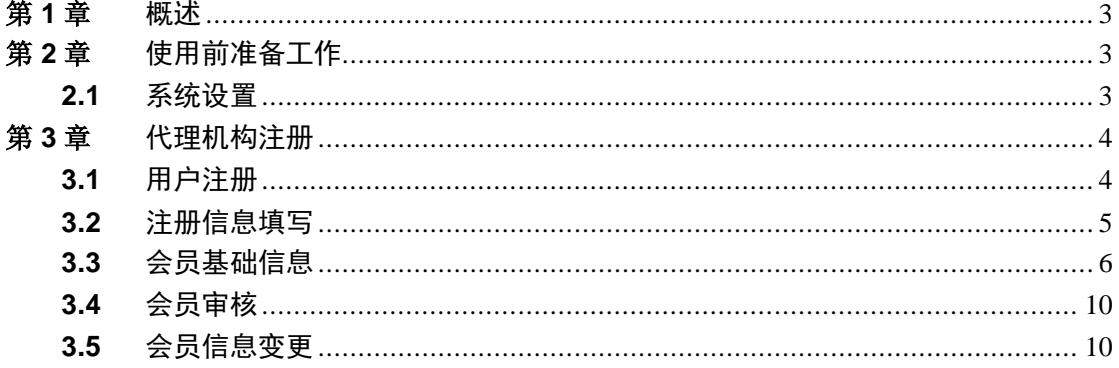

### <span id="page-2-0"></span>第**1**章 概述

- 本手册阅读对象:代理机构。
- 本手册中所有图形界面以及界面中展示的数据仅供参考,请您以实际项 目为准。

述语约定:

- √ Key: 由 HNCA 制作, 长垣县公共资源交易中心电子化平台发放的数字 证书。
- 电子钥匙:解释同上文。
- ✔ 系统桌面: 登录后的长垣县公共资源交易中心电子化平台系统主界面。
- ✔ 系统平台: 长垣县公共资源交易中心电子化平台。

### <span id="page-2-1"></span>第**2**章 使用前准备工作

#### <span id="page-2-2"></span>**2.1** 系统设置

长垣县公共资源交易中心电子化平台是基于 B/S 架构的软件系统,主要的业 务在浏览器中进行操作,因此系统设置主要是针对浏览器进行设置。

为了保障顺利地使用系统,建议使用 IE8.0 浏览器。

计算机配置要求:

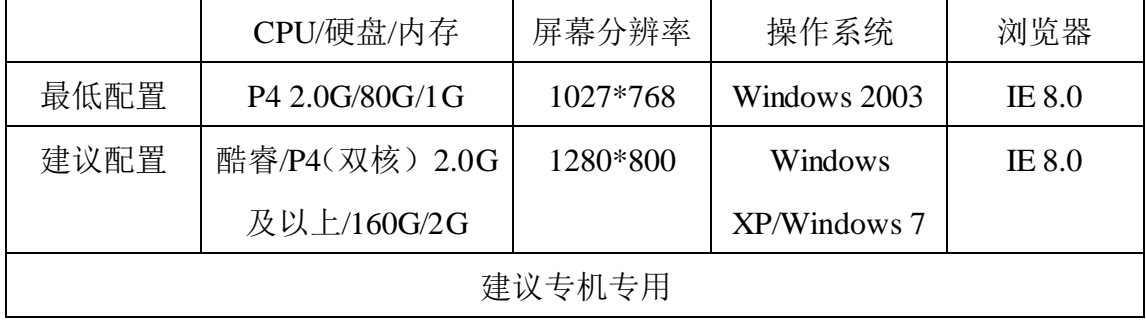

## <span id="page-3-0"></span>第**3**章 代理机构注册

# <span id="page-3-1"></span>**3.1** 用户注册

登陆长垣县公共资源交易中心网站(http://www.cyggzy.cn/), 在左侧 点击"会员注册";

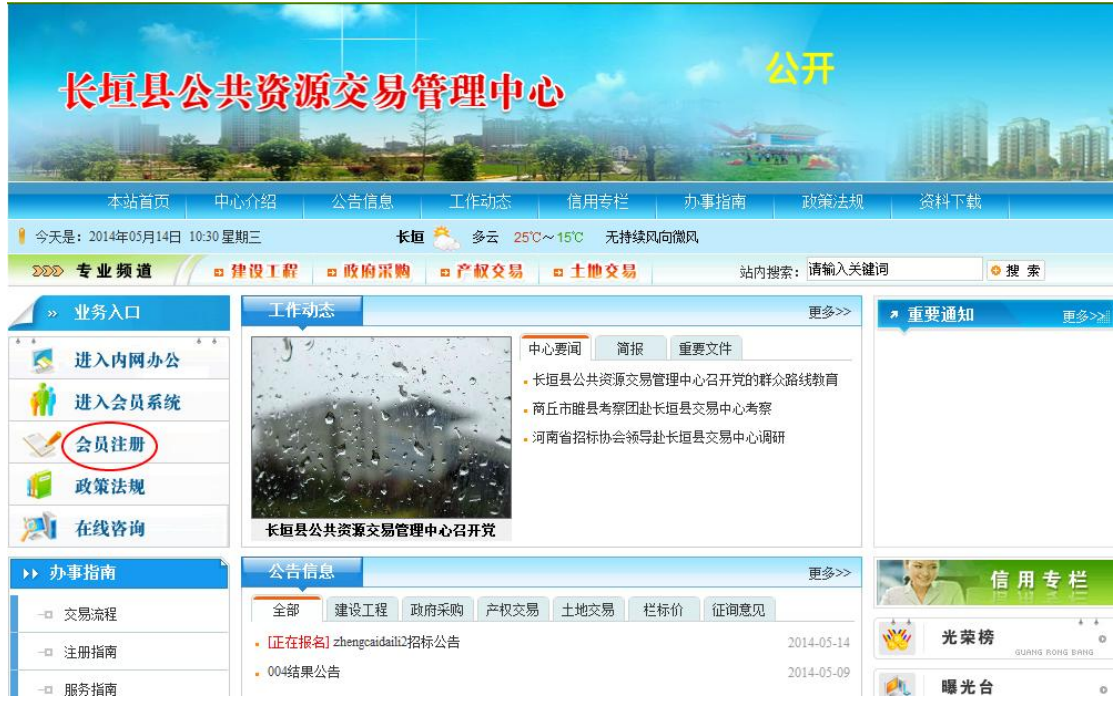

之后出现二级页面,点击"代理机构"按钮

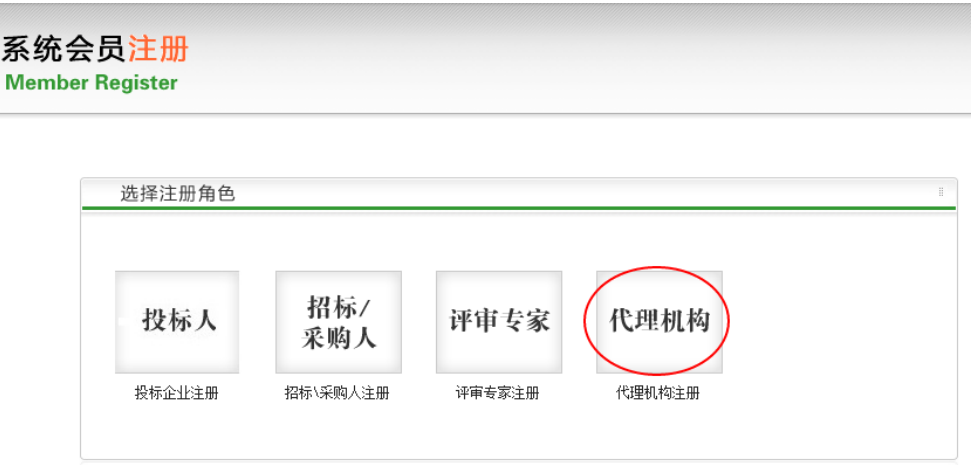

出现注册界面,仔细阅读后点击"同意"并"下一步",进入"注册信息"

### 填写页面;

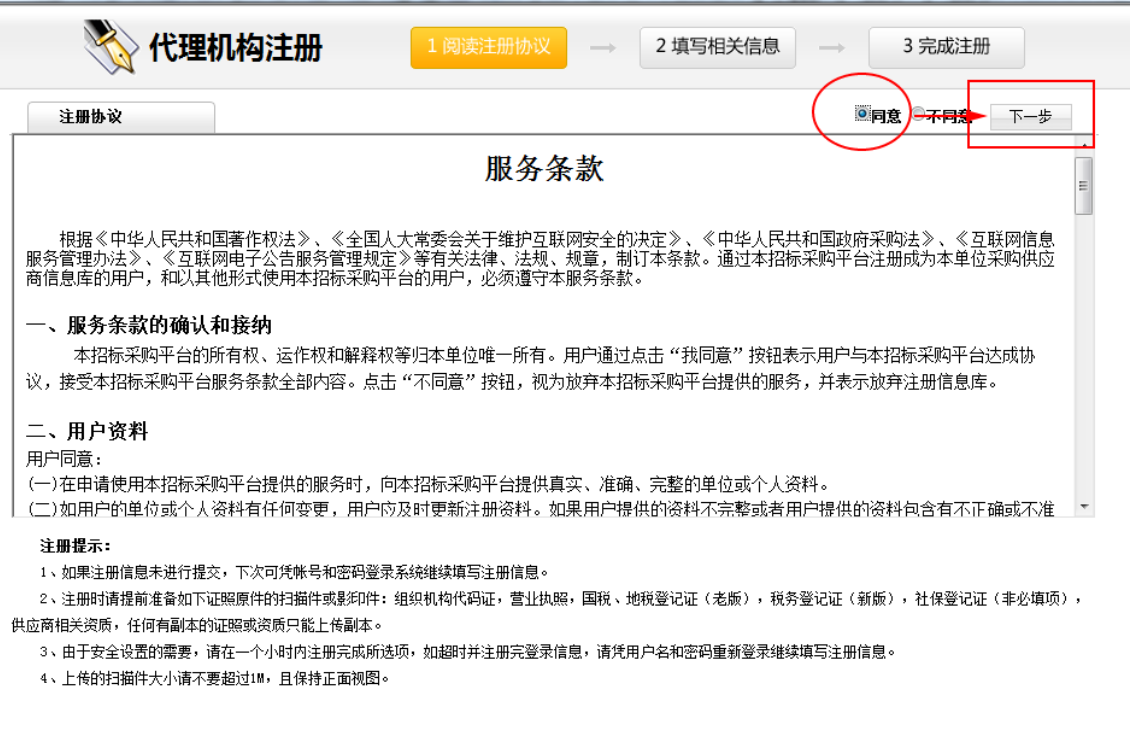

# <span id="page-4-0"></span>**3.2** 注册信息填写

### 注意:填写时要求填写组织机构代码证号。

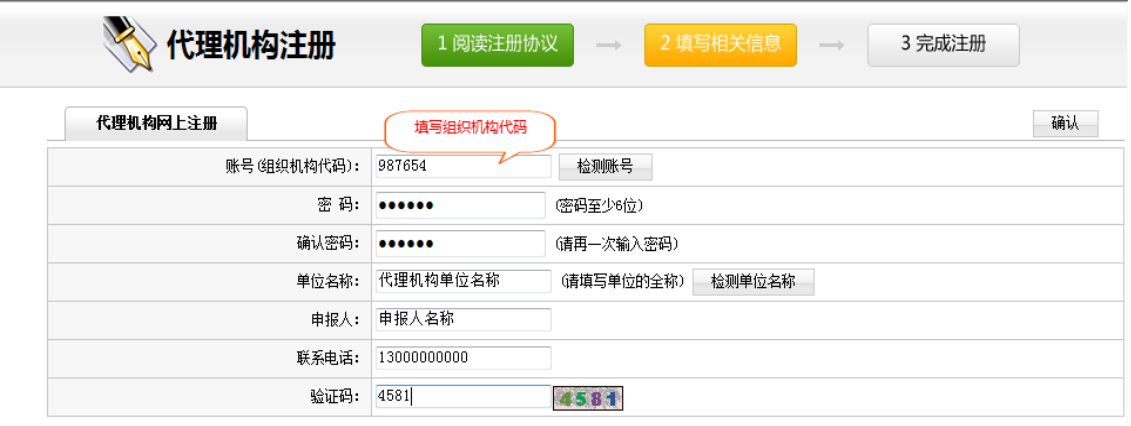

确认信息无误后点击"确认"按钮, 进入"基本信息"填写界面。

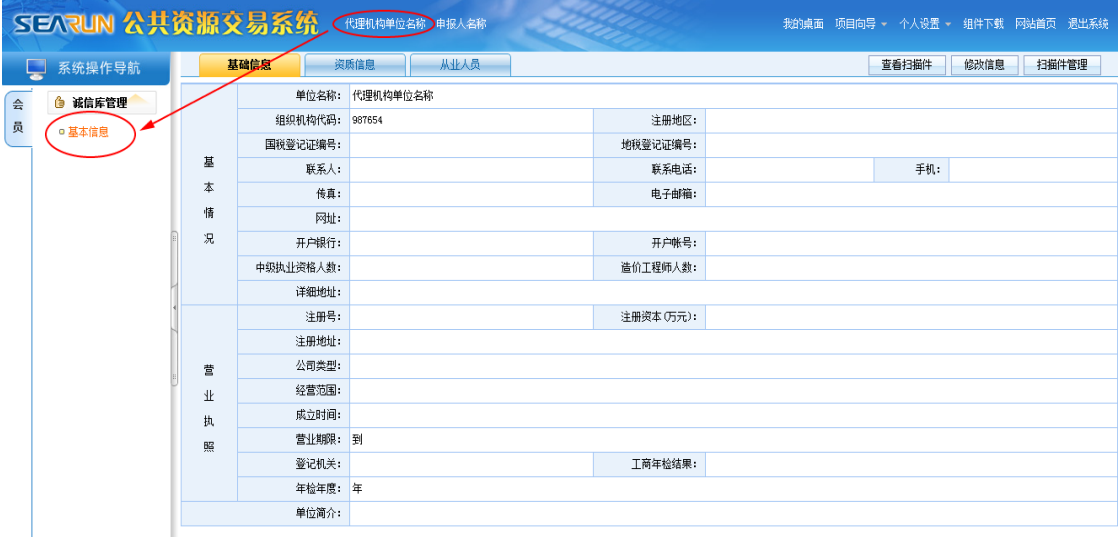

重要说明:在此页面中点击"保存并下一步"之后而没有提交审核而关 闭或退出了系统,您可以随时从登录界面登录(用户名:组织机构代 码证号;密码:此页面中设定的"注册账号密码"),继续完成您的注 册信息填写。<参考本手册的第五部分:会员信息变更。>

### <span id="page-5-0"></span>**3.3** 会员基础信息

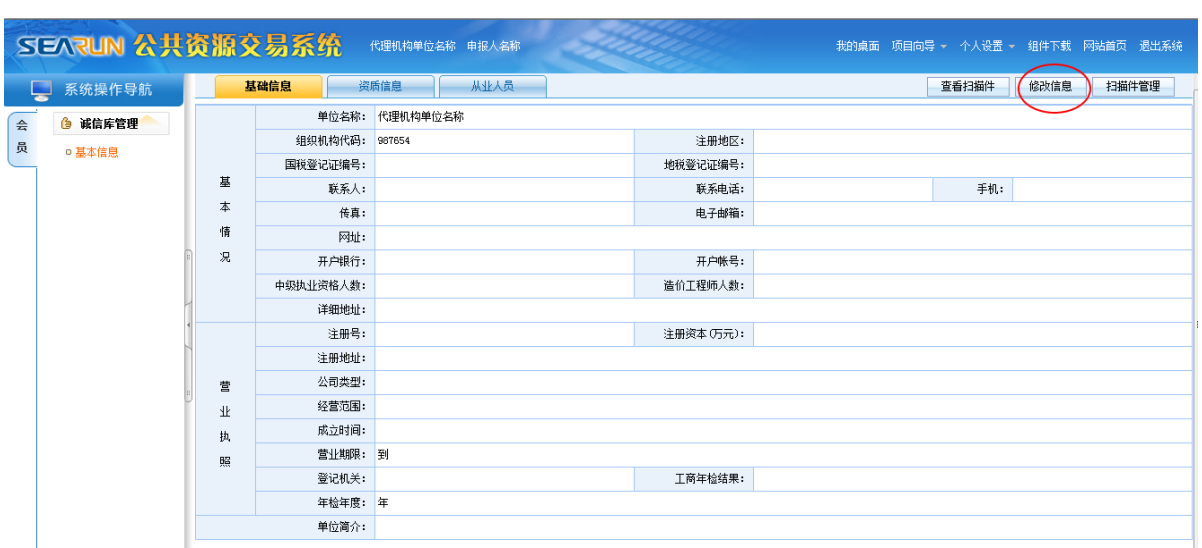

1、需要进一步把基本信息补充完整,请点击"修改信息";

2、进入基础信息界面后,填写相关信息,点击"保存"按钮;

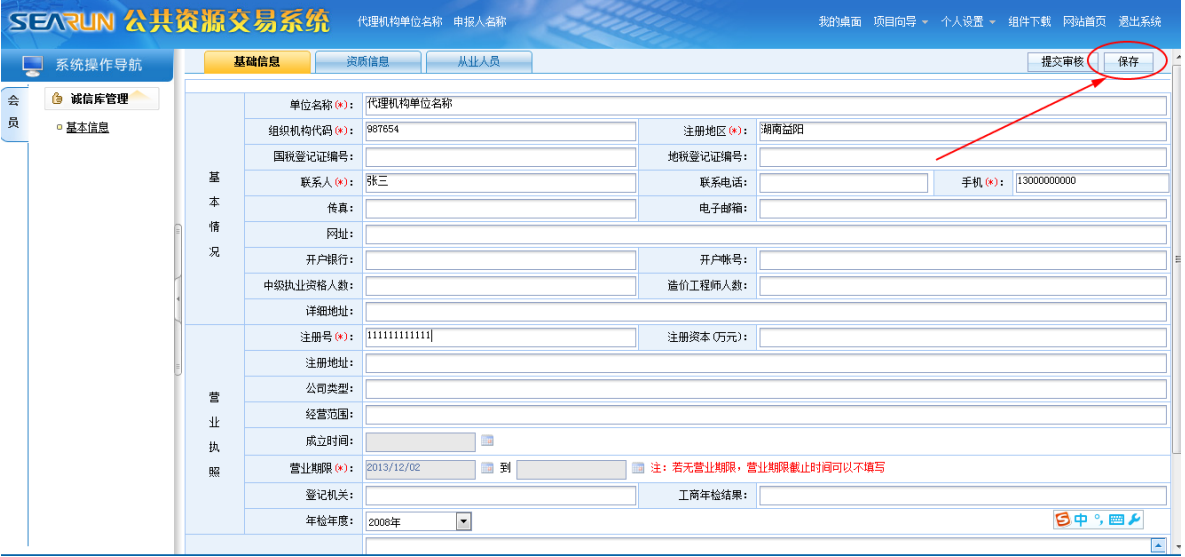

3、点击"资质信息"出现资质信息管理页面,点击"添加"按钮,

填写相关资质信息,确认无误后点击"保存"按钮

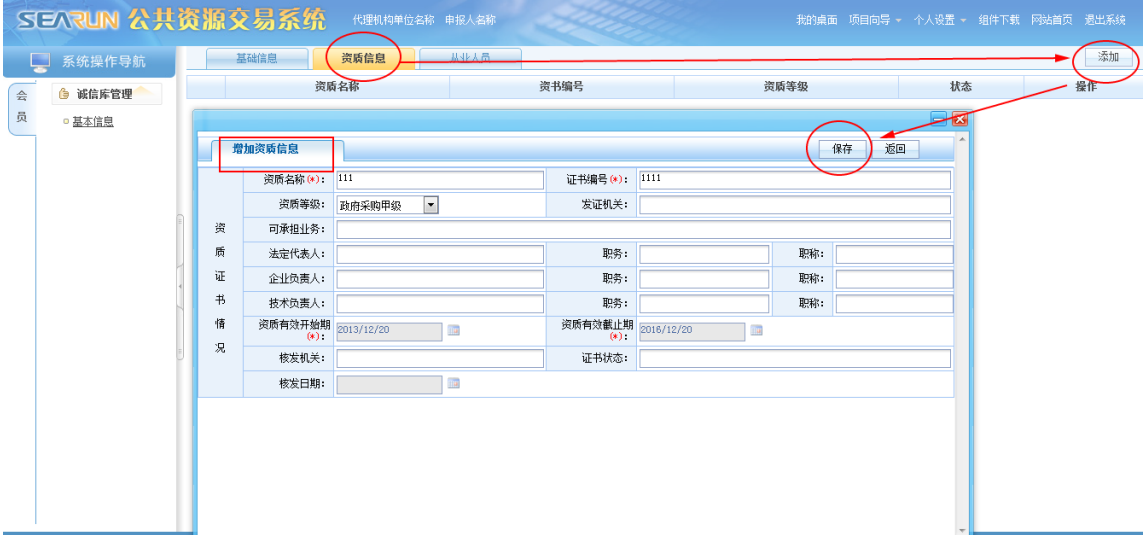

## 点击"管理扫描件",上传相关证件。

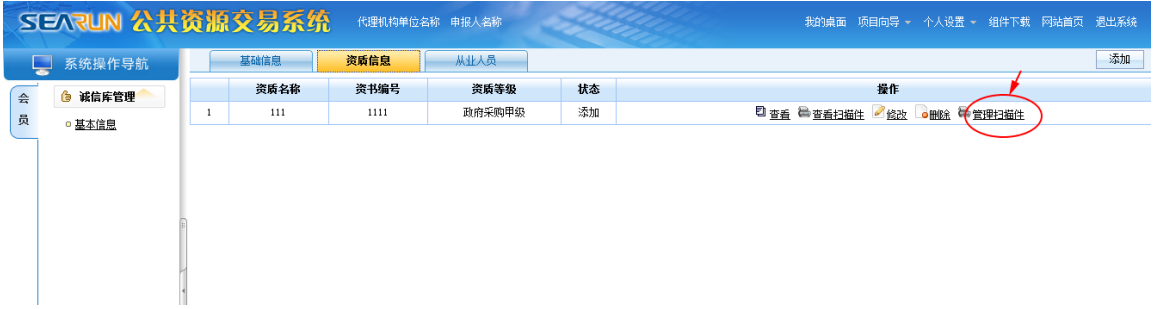

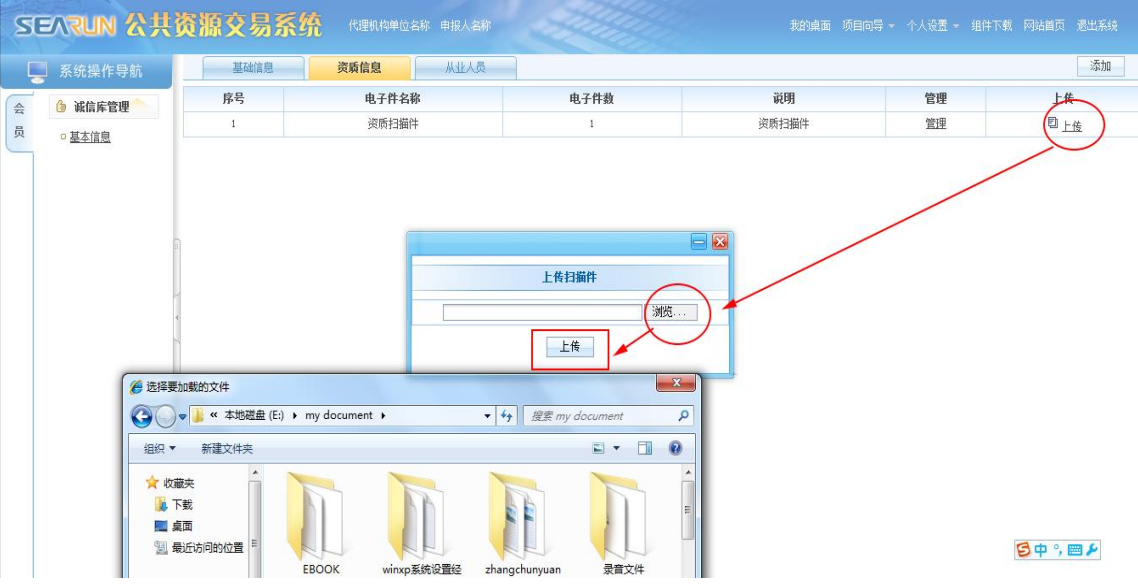

4、点击"从业人员"按钮出现从业人员管理页面,点击"添加"按 钮,填写相关信息,点击"保存"按钮。

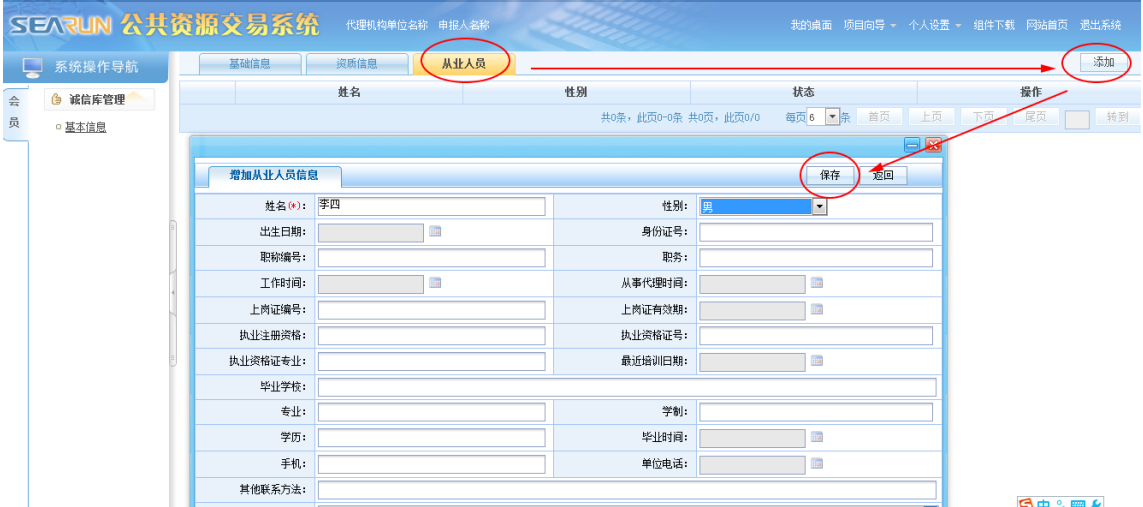

### 点击"管理扫描件",上传身份证及从业人员资格证件。

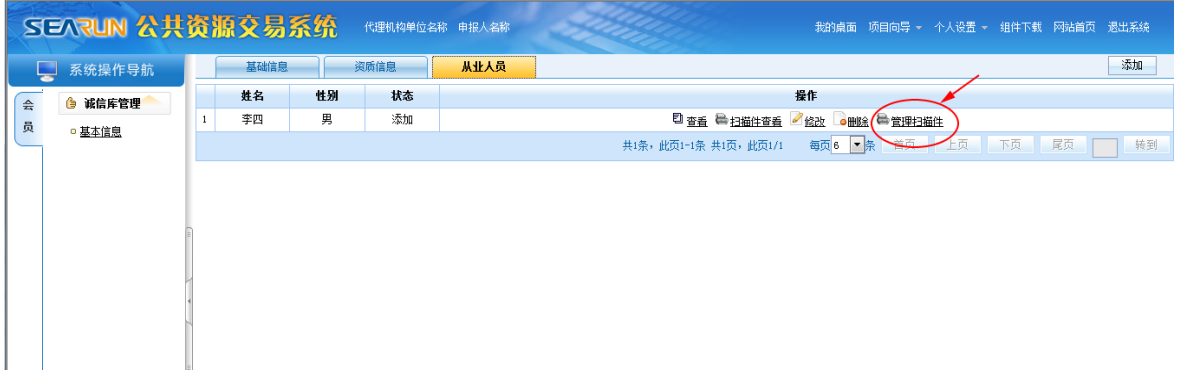

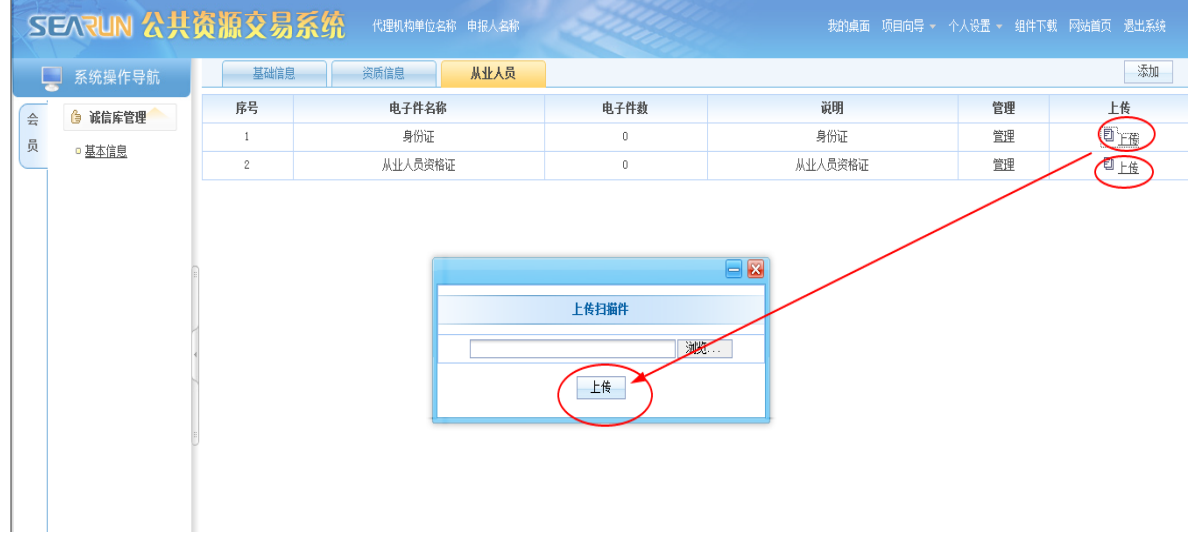

5、提交审核,等待中心工作人员审核通过。

提示: 如果未看到"提交审核按钮",请点一下"修改信息"按钮。

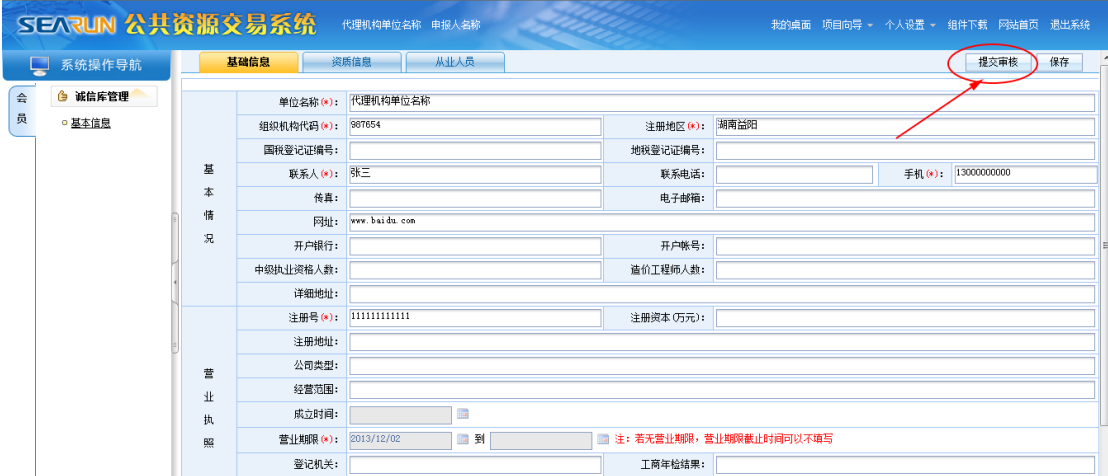

注:加\*号为必填项,其他相关信息尽量填写。

填写信息界面中,后面有下拉箭头的选项,必须点击下拉箭头后在弹 出框中选择,日期项必须点击选择日期。

注意: 此页面右上角的"提交审核"按钮。没有提交审核的话,可以 随时修改注册信息;当注册信息经核实准确无误后点击"提交审核"按 钮,在中心审核人员审核之前将不能再对注册信息进行修改。

### <span id="page-9-0"></span>**3.4** 会员审核

填写完毕后,在通知的时间内携带所有上传扫描件的原件及复印件

(一份)带至指定地点审核;中心审核通过后就可正常登陆系统。

注意:

带来审核的原件、复印件必须和所上传的扫描件完全一致。

### <span id="page-9-1"></span>**3.5** 会员信息变更

审核通过后的会员,请按如下方式登录:

输入注册时填写的组织机构代码证号和密码,点击登录;

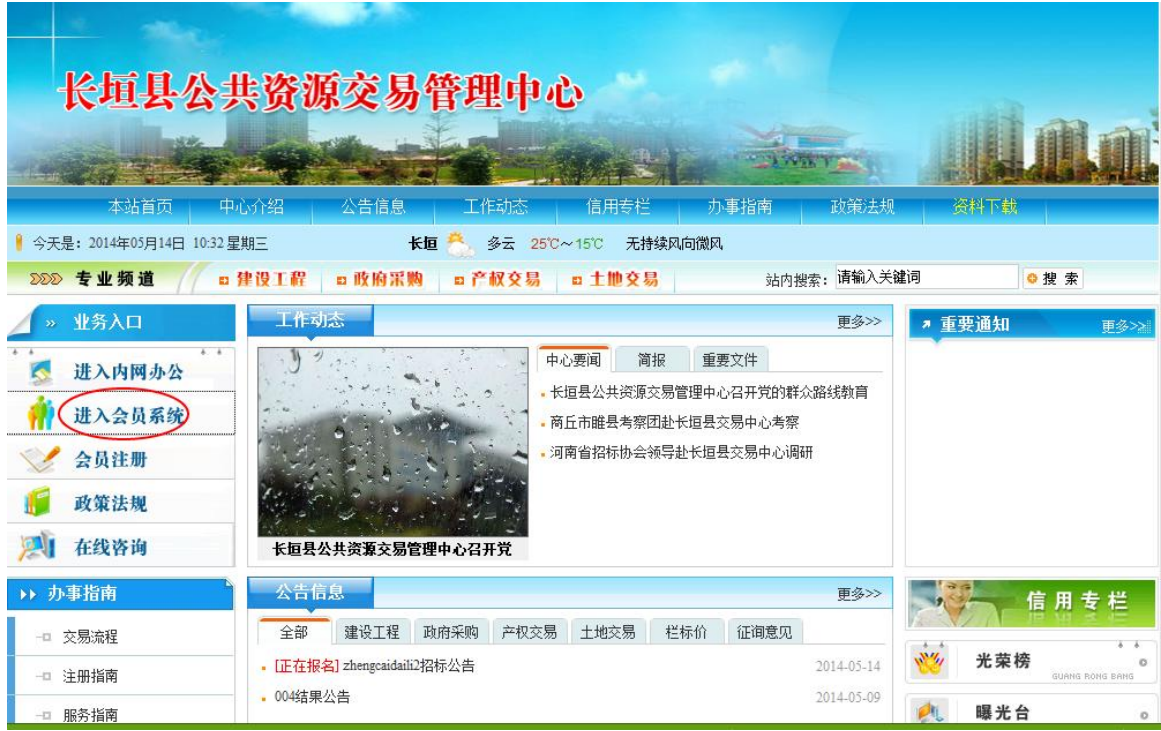

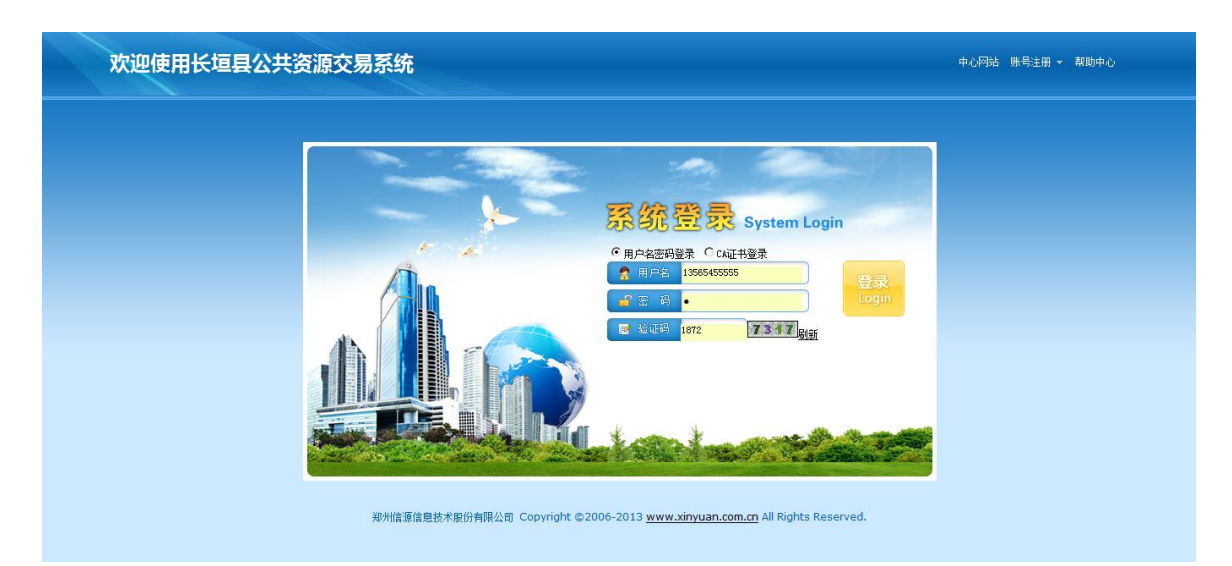

会员信息需要变更时,点击"会员"按钮,再点击"修改信息",在 修改相应信息后,先保存,后提交中心进行变更信息的审核,审核通 过后,信息才能正式生效。操作:会员---->修改信息----->修改相应信 息-----保存----->提交审核。

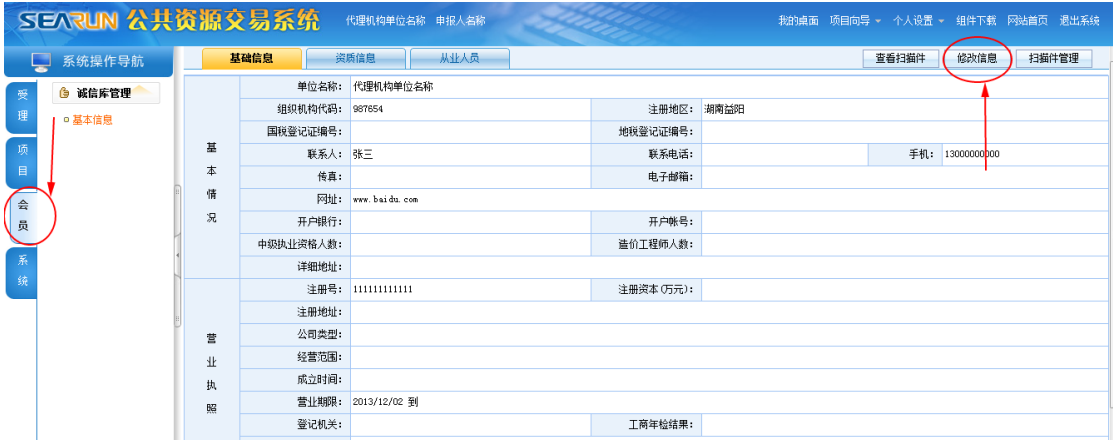

变更审核通过以后,代理机构才能进行正常的项目操作。